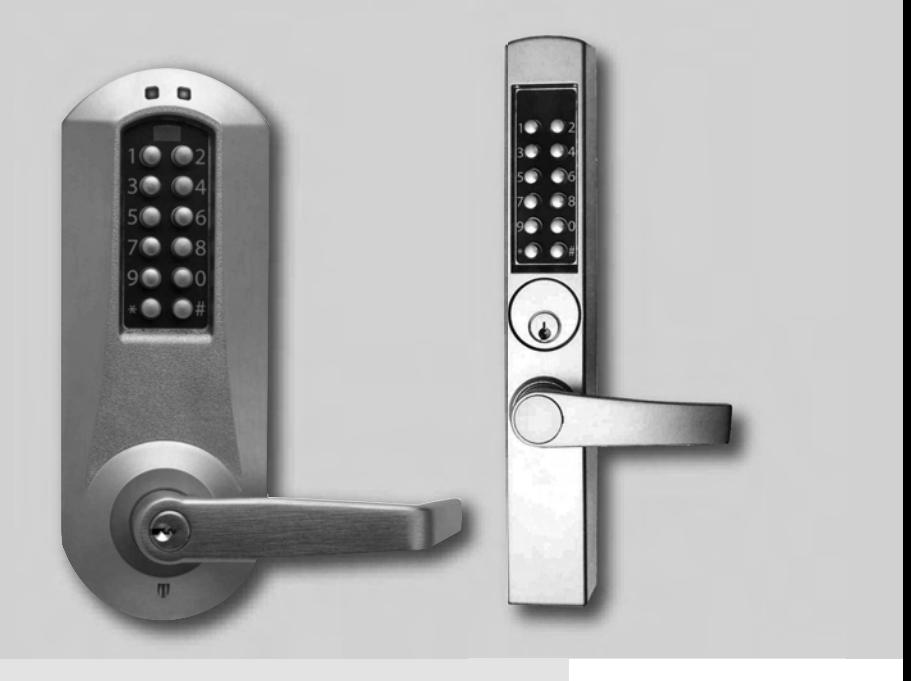

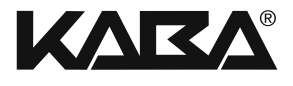

# OPERATIONS MANUAL E-PLEX® 50XX/30XX SERIES

## **TABLE OF CONTENTS**

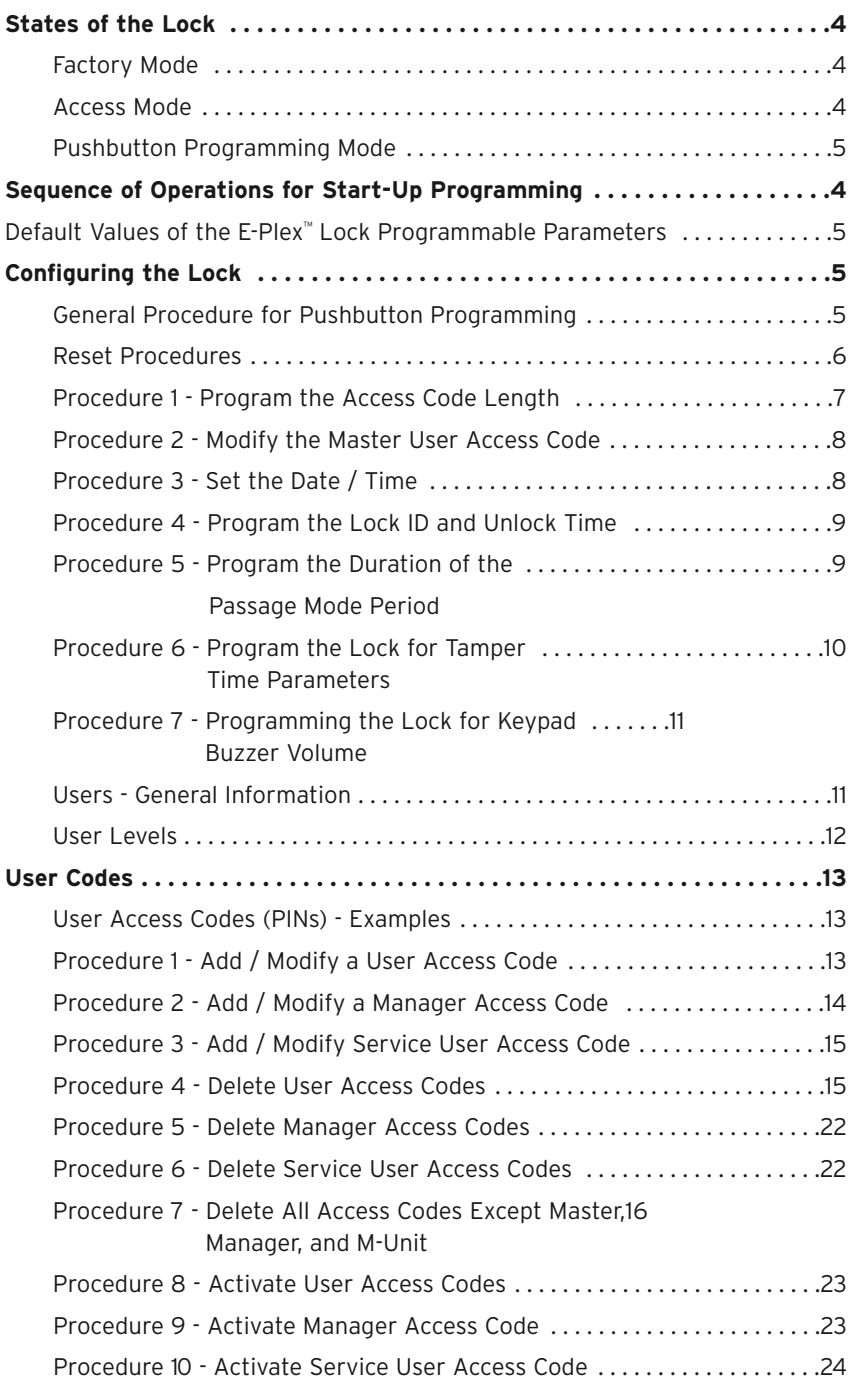

### **TABLE OF CONTENTS** (continued)

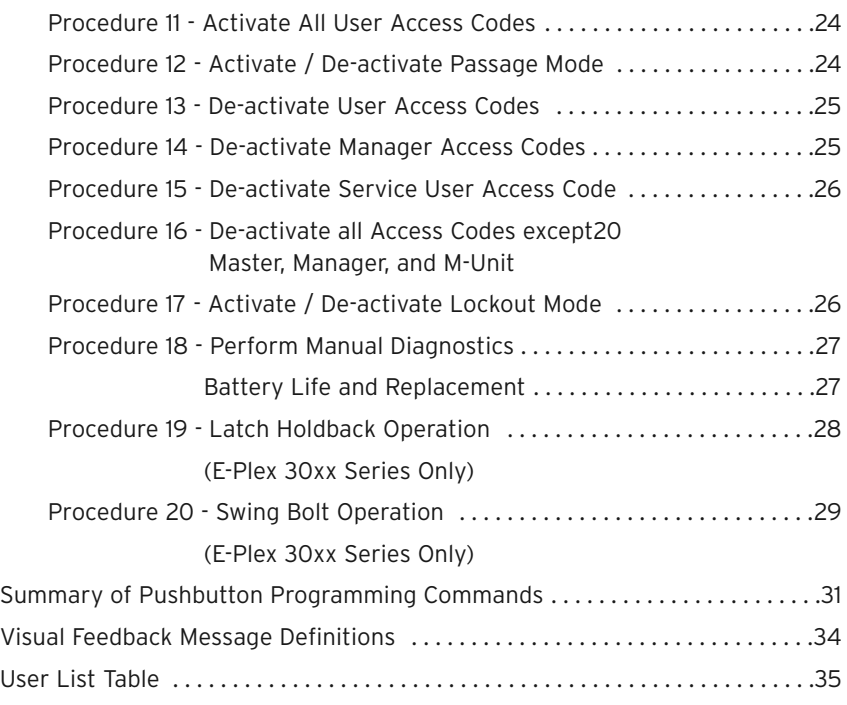

A publication of Kaba Access Control 2941 Indiana Avenue Winston-Salem, NC 27105

No part of this book may be reproduced or transmitted in any form or by any means, electronic or mechanical, including photocopying, recording, or by any information storage and retrieval system, without prior written permission from the Publisher.

The information contained in this publication is accurate to the best of Kaba Access Control's knowledge.

Specifications are subject to change without notice.

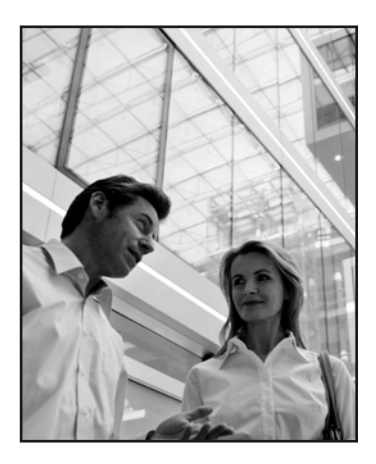

#### **Legend**

- "E-Plex Lock" refers to both the E-Plex 5000 and the E-Plex 3000 locks.
- "E-Plex 5000" refers to the E-Plex 5000 series locks only.
- "E-Plex 3000" refers to the E-Plex 3000 series locks only.

### **States of the Lock**

### **Factory Mode**

The factory mode is one of three primary states of the E-Plex Lock. The main characteristics of this state are:

- The E-Plex Lock opens only when the 8-digit master combination (1-2-3-4-5-6-7-8) is keyed in.
- The visual indication for 'access granted' is green LED flashing once. A high-pitched tone is also generated while the green LED is on.
- The Master User must change the combination to be able to exit the factory mode, and switch to the access mode.

#### **Access Mode**

This mode refers to a lock that is operational for user access, and not in factory or Programming Mode.

#### **Pushbutton Programming Mode**

The E-Plex lock enters the Pushbutton Programming Mode when the user enters the master combination or one of the manager combinations, preceded and followed by the character '#' (ex: #12345678#). Once the E-Plex Lock is in the Pushbutton Programming Mode, the Master/Manager can enter one or more command sequences. Each command sequence ends with a '#' character that acts like an < **enter** > character. At the very end of all sequences of programming commands, enter one more # to remove the lock from the Pushbutton Programming Mode to return to normal access mode.

### **Sequence of Operations for Start-Up Programming**

#### **What is the recommended sequence of operations?**

With the E-Plex Lock in the factory mode.

- Program the Access Code Length (default length is four digits). The access code field length can only be changed when the lock is not activated (when still in the factory mode).
- Change factory Master to your own Master Code (always eight digits) to place lock in access mode.

Put lock in Pushbutton Programming Mode.

- Set the Date / Time
- Program the Lock ID and Unlock time
- Program the Lock for the Duration of Passage Mode (if desired)
- Program the Lock for Tamper Time Settings
- Program the Lock for Buzzer Volume
- Add Access Codes as desired

### **Default values of the E-Plex® Lock programmable parameters**

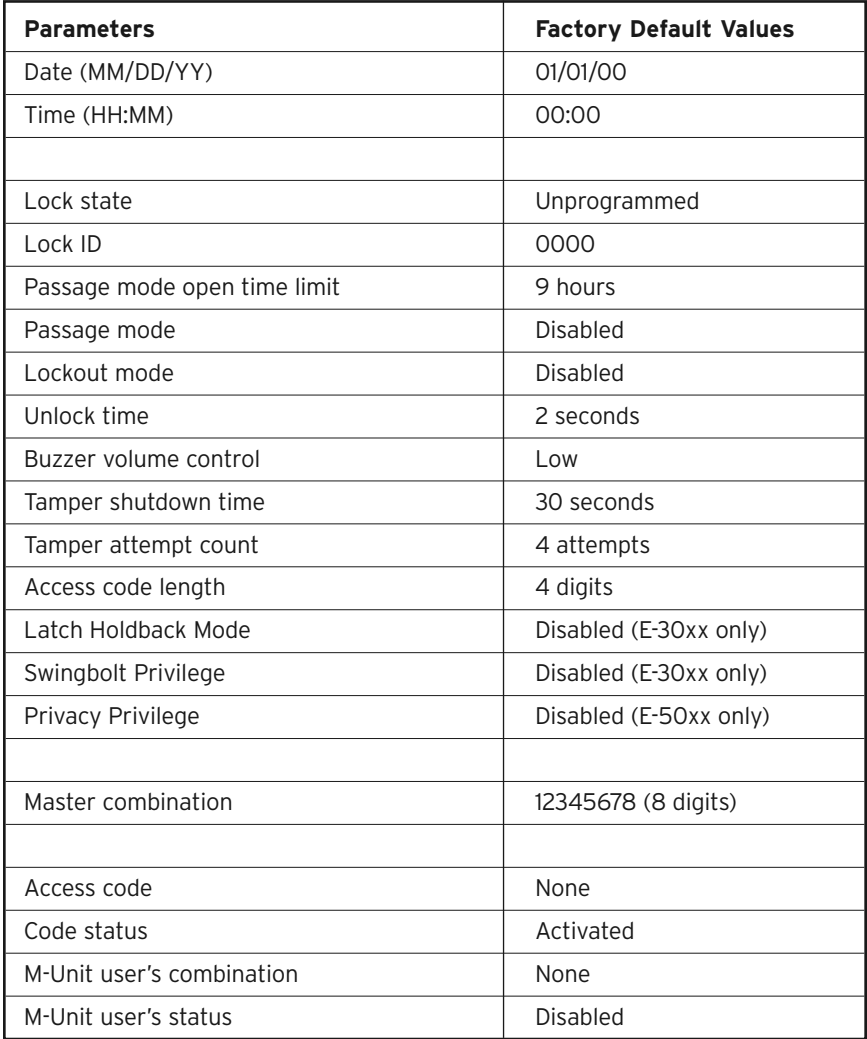

### **Configuring the Lock**

### **General Procedure for Pushbutton Programming**

1. The pages that follow provide step-by-step instructions for programming the E-Plex Lock.

- 2. The general procedure for all programming functions is as follows:
	- a. Put the lock in Programming Mode by pressing # Master Code #
	- b. Use the Summary of Commands Table in the appendix section of this guide to enter the three digit command sequence (Command Type + Function Code), followed by #.
	- c. Enter the appropriate numbers as required.
	- d. Press # to end Programming Mode.
	- e. Once the lock is in programming mode, multiple command sequences can be entered without having to repeat the #mastercode#. However, if there is no activity for 15 seconds at the keypad, the lock will automatically exit from programming mode.

#### **For example**

- If the Master or Manager enters his code of **87654321**, the door will open.
- If he enters **#87654321#**, the lock will enter into the Programming Mode and wait for the next part of the command.
- If he enters the # sign twice at the end of the code, for example **#87654321##**, the lock will go out of Programming Mode and return to its normal mode.

**Note:** The # pound sign acts like the Enter key on a keyboard in your communications with the lock. The # tells the lock that one part of the entry is finished. The # serves another purpose - to distinguish a programming type command from a simple Access Code to open the door. A Master or Manager User can use the same number to open the door or to put the lock in Programming Mode, the only difference being that he uses the # sign in front to signal that he is about to enter a programming command. For increased security, it is recommended that the master user code not be used for everyday access. This can be accomplished by creating an access user code for the master user.

### **Reset Procedures**

There are three different "Reset" levels available in the E-Plex Lock.

**Code 099#** will reset the lock to the factory default settings except for the access code length (Master, Manager Access User codes and Time / Date are retained if already programmed)

**Code 299#** will delete all access and service user codes (Master, Manager and M-Unit \* users are retained)

**Hard Reset** will return the lock to factory mode including deleting all codes, putting the lock back to factory default values (4 digit access code length) and making the master code 1-2-3-4-5-6-7-8. A hard reset is performed as follows.

Insert key, turn and hold in open position (Latch retracted). Within 5 seconds, press # and then release latch While red /green light flashes, press 1-2-3-4-5-6-7-8-# on keypad The lock will reset. A green light with corresponding high pitch tone indicates reset is complete and successful.

Lock is now reset to the factory mode and the Master Code is now 1-2-3-4-5-6-7-8.

\*M-Unit is only applicable when using optional E-Plex software.

### **PROCEDURE 1 - PROGRAM THE ACCESS CODE LENGTH**

Setting the length of Access Codes must be the first lock programmable function you perform, because all your other access codes must have the same length. If a user enters a code of a different length, the lock will not accept it. Longer length Access Codes permit a greater number of code possibilities, and thus higher security. The master code must always be 8 digits. This length can not be changed.

#### **Required User Level: Master**

1. To configure the E-Plex Lock programmable pushbutton lock, it must first be placed in Programming Mode.

**Important: This is the only programmable function that can be done during the factory mode using the factory master code. Except for changing from the factory code to a new master code.**

- 2. Enter the E-Plex Lock factory Master (Programming) Code (**#12345678#**). The lock responds with a flashing green light. If 1-2-3-4-5-6-7-8 does not seem to work, please follow the steps to perform a hard reset by following the procedure in on page 6.
- 3. Enter the code **009 #LL #**, where **LL** represents the length (number of digits in a code). The range is from 04 to 08 digits. **You can leave the factory default Access Code length (4 digits) if you wish by not changing the length.**
- 4. Example of Complete Entry: **009#05#** to change the code length to 5 digits.
- 5. Key in another **#** to indicate the end of programming.
- 6. From now on, all the Access Codes you create must be the length specified in this step.

### **PROCEDURE 2 - MODIFY THE MASTER USER ACCESS CODE**

#### **Required User Level: Master**

- 1. To change the factory code or current Master Code, follow the next three steps:
- 2. Put lock into Pushbutton Programming Mode.
- 3. Use the command, **000,** for Master, then the new Master Code number.
- 4. You must use 8 digits between 00000000 and 99999999 as follows: **000#MMMMMMMM#**, we'll use **000#87654321#** as an example.
- 5. Enter the Master Code again **87654321#** for confirmation.
- 6. Example of Complete Entry: **000#87654321#87654321#**.
- 7. Key in another **#** to indicate the end of programming.
- 8. After that, you will always use your own Master Code. Please write the code down and keep in a safe place. The factory code is no longer valid.

### **PROCEDURE 3 - SET THE DATE / TIME**

### **Note**: Not required if software is not used

You must enter the current date and time in each lock to enable accurate programming and auditing. Always enter Standard Time; the software package will make the adjustment for Daylight Savings Time. These must be regularly updated according to your maintenance schedule. Enter **001** for date settings and **002** for time settings. Date / time settings are kept after a battery change unless you remove the batteries for more than two minutes. In this case, the time is reset to 00:00:00 and the date to 01/01/00.

### **Required User Level: Master**

- 1. Put lock into pushbutton programming mode.
- 2. Enter the date as follows: **001#MMDDYY#** (Month, Day, Year, where **MM** = 01 to 12; **DD** = 01 to 31; **YY** = 00 to 99. For example, Nov. 22, 2007 would be entered as 112207).
- 3. Enter the date again to confirm **MMDDYY#**. Example of Complete Entry: **001#112207#112207#**.
- 4. For the time, enter as follows: **002#HHMM#,** where HH = 00 to 23 hours; MM = 00 to 59 minutes. Use military time - for example eightthirty in the morning would be 0830, while in the evening it would be 2030).
- 5. Enter the code again **HHMM#,** for example **0830**.
- 6. Example of Complete Entry: **002#0830#0830#**.
- 7. Enter another **#** to indicate the end of programming.
- 8. The current date and time are now programmed into the lock.

### **PROCEDURE 4 - PROGRAM THE LOCK ID AND UNLOCK TIME**

Assign an ID number to each lock for configuration and auditing purposes. This is an internal number (default 0000), and is the same as the door number. Unlock time is the length of time the door will remain unlocked when a correct code is entered before automatically re-locking itself.

#### **Required User Level: Lock ID: Master, Unlock Time: Master, Manager**

- 1. Put the lock into Pushbutton Programming Mode.
- 2. To set up the Lock ID, enter command **003#**.
- 3. **Enter NNNN** (where **NNNN** is the lock ID a number from **0000 to 9999**). For example, **1234**.
- 4. Example of Complete Entry: **003#1234#**.
- 5. The lock ID is now in its memory.
- 6. Enter another **#** to indicate the end of programming, or remain in programming mode to continue.
- 7. To establish Unlock Time, enter the following code: **004#TT#**, **where TT** is the time in seconds, (**TT**=02 to 20 seconds, for example 10 seconds).
- 8. Example of Complete Entry: **004#10#**.
- 9. Enter another **#** to indicate the end of programming.
- 10. You have now programmed the lock ID 1234 and, for example, an Unlock Time of 10 seconds for the door.

### **PROCEDURE 5 - PROGRAM THE DURATION OF THE PASSAGE MODE PERIOD**

You might want to program locks for public areas, such as cafeterias, to have free access (Passage Mode) during certain periods of the day, and revert to required code access outside of these regular hours.

The length of time that the lock remains in Passage Mode is programmable.

The factory default length of time for Passage Mode is 9 hours - you may leave the default, but by default, the lock's passage mode is de-activated.

When the lock is activated at the lock keypad to go into Passage Mode, it will automatically relock after the designated duration.

### **Required User Level: Master, Manager**

- 1. Put the lock into Pushbutton Programming Mode.
- 2. Enter command code **005#**.
- 3. Then **TT#**, where **TT= 01 to 24** hours.
- 4. A TT entry of 00 means there is no time limit the door remains unlocked (permanently).
- 5. Enter **005 #TT#**; for example, **005#06#** for six hours.
- 6. Example of Complete Entry: **005#06#**.
- 7. Enter another **#** to indicate the end of programming.
- 8. In this example, the lock will remain unlocked for six hours, starting from the time you activate it in Passage Mode.
- 9. You have now configured the duration of the Passage Mode period for that lock. This does **NOT** initiate Passage Mode until you activate the Passage Mode - See Procedure 12 on "How to activate/deactivate the Passage Mode."
- 10. The new length of time will take effect the next time you put a lock into Passage Mode by following the correct command sequence.

### **PROCEDURE 6 - PROGRAM THE LOCK FOR TAMPER TIME PARAMETERS**

You can set a Tamper Time Wrong Tries parameter referring to the number of times the wrong code can be entered before the lock goes into Tamper Shutdown Mode.

For example, if you program the lock to accept three wrong tries, the lock will tolerate three wrong entries, staying locked but providing visual feedback (see visual message chart in rear section). After that, it will go into a Tamper Shutdown Mode and remain locked until the end of the Tamper Shutdown Time period - the length of that period is configured in Step 4 of this procedure (below).

### **Required User Level: Master, Manager**

- 1. Set the tamper time for the period of time during which the keypad will remain inaccessible after the specified number of wrong Access Codes are entered
- 2. Put the lock into Pushbutton Programming Mode.
- 3. Enter the code as follows **006#TT#** (**TT** is seconds **00 to 90** seconds).
- 4. Example of Complete Entry: **006#60#**. (for 60 seconds)
- 5. Enter the code as follows: **007 #TT#** (**TT** is number of wrong entries **03** to **09**), let's use **05** for example.
- 6. Example of Complete Entry: **007#05#**.
- 7. Enter another **#** to indicate the end of programming.
- 8. The lock will stay locked after three wrong entries for the length of time you select in the steps below, **even if a valid code (including the Master or a Manager Code) is entered after the three wrong codes. Only the mechanical key override will open the lock during the tamper shut down Period.**
- 9. Enter another **#** to indicate the end of programming.

In this example, the lock will now remain locked for 30 seconds after three wrong Access Codes have been entered. No codes, even valid ones or the Master Code, will work in the lock until that time period has elapsed. Only the mechanical override key will open the lock during the tamper shutdown.

### **PROCEDURE 7 - PROGRAMMING THE LOCK FOR KEYPAD BUZZER VOLUME**

You might want to adjust the volume of the Keypad Buzzer depending on where the lock is located - a noisy or quiet area.

#### **Required User Level: Master, Manager**

- 1. Put the lock into Pushbutton Programming Mode.
- 2. Enter the code **008#VV#** (where VV is a scale of volume from 00 to 03; 00 = off; 01 = Low; 02 = Normal; 03 = High).
- 3. Example of Complete Entry: **008#02#**.
- 4. Enter another **#** to indicate the end of programming.
- 5. The lock will now sound the buzzer at the desired volume Normal, until you change it.

### **USER - GENERAL INFORMATION**

- 1. Master and Manager Codes can do two different things:
	- Open the door by entering the Access Code without **#** signs.
	- Put the lock into Pushbutton Programming Mode by entering **#** before and after their Access Code.
- 2. Each user (Manager User, Service User or Access User) occupies one of the available 300 locations in the user table.
- 3. By default, user 000 is the Master User.
- 4. The M-Unit User is outside of the user table (only applicable with "E-Plex Standard" PC software use).
- 5. Users have a 15-second period to enter the entire key sequence, and 5 seconds between pressing each pushbutton number. If they pause longer than 5 seconds between each pushbutton pressed, or exceed the 15-second period to enter the total sequence, the lock:
	- aborts the current programming sequence
	- automatically exits the programming state
	- sends the user a 'Keypad Timeout' feedback message

**Note: Correct errors during a command sequence.** If an invalid entry occurs, recover from the mistake by entering the (**\***) key, which will clear all entries made from the beginning of the current command sequence, and will reset the 15-second time limit for entering the code. In this case, you still have 15 seconds from the first number entered to enter the whole code.

### **USER LEVELS**

Five different classifications of users can perform various operations at the lock.

**Master User** - The Master User is the top-level manager who performs the initial lock setup activities and can program all lock functions. There is a maximum of one Master User per lock.

**Manager** - A Manager can program all lock functions except:

- defining the Access User Code length
- modifying the lock ID
- modifying master user Access Code
- changing date and time
- resetting to default value
- activating lockout mode
- adding / deleting /enabling /disabling a Manager User. The number of Managers is limited only by available user table space (299 maximum because one (000) is reserved for the Master Code).

**Access User** - An Access User has the ability to open the lock. The number of Access Users is limited only by available user table space (299 maximum because one (000) is reserved for the Master Code).

**Service User** - A user with an Access Code valid for a configurable period of time. This period of time starts on the first use of the code. Each Service User combination is automatically deleted from the locks memory after its period of time expires. The number of service users is limited only by available user table space (299 maximum because one (000) is reserved for the Master Code).

**M-Unit User** - The M-Unit User (Maintenance User) is only applicable when used with a handheld PDA and the E-Plex software, sold separately. Please refer to the "E-Plex Standard" Software User Guide for M-Unit operation.

**Note:** The total number of codes enrolled into the lock at any given time cannot exceed 300 (plus M-Unit User if applicable), regardless of code classification.

### **USER CODES**

Each time you add a user to give access to a door, you must program the door with an Access Code for them. This User Access Code can also be referred to as a PIN (Personal Identification Number). If you modify the Access Code for an existing user, the procedure is the same.

#### **User Codes must not have the exact same numbers in the same position as the Master Code.**

The Master Code **00004992** is used as an example in the table below.

### **USER ACCESS CODES (PINs) - EXAMPLES**

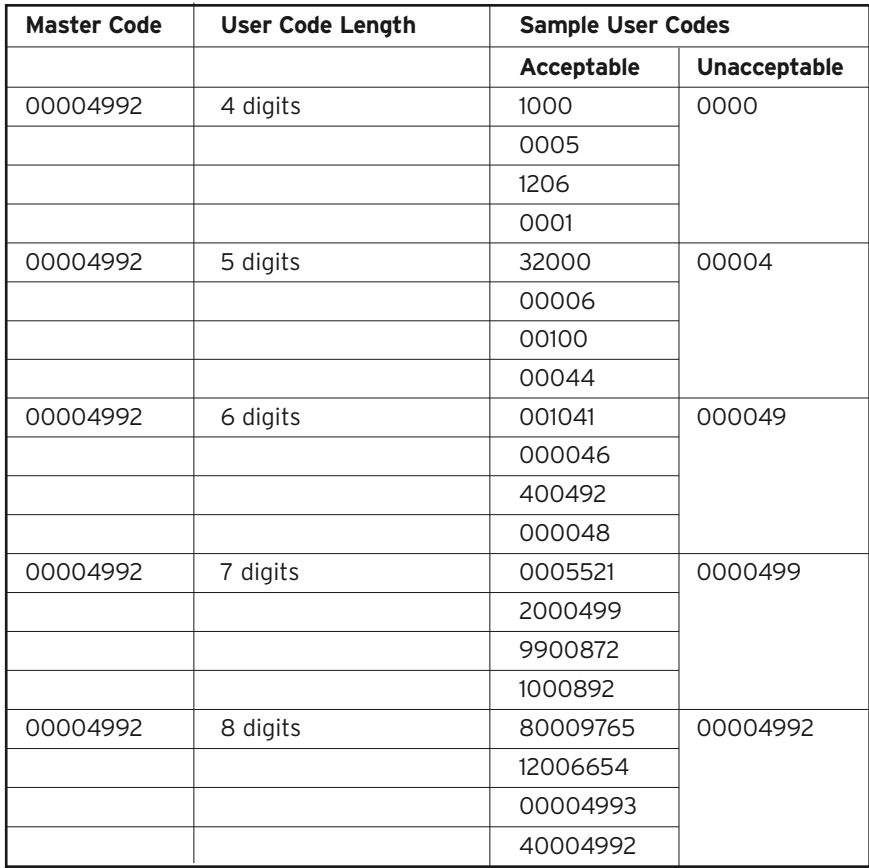

### **PROCEDURE 1 - ADD / MODIFY A USER ACCESS CODE**

- When users no longer need access to the lock, delete the User Code by deleting the corresponding user ID location. This permits you to use the deleted user ID location for a new user.
- If you only de-activate the old code, you cannot add a user with the same number. De-activate should only be used when the User is, for example, on vacation, and his number will be re-activated when he returns.
- A User ID location is a 3-digit number assigned by the Master or Manager. You should have the list of User ID locations with you when programming locks. You should always maintain an accurate and correct list of User ID locations and users assigned to those ID locations.

#### **Required User Level: Master, Manager**

- 1. Put the lock into Pushbutton Programming Mode.
- 2. Enter command **100#** to add /modify a User Access Code.
- 3. Enter the User ID location followed by # **NNN#**, we use **023#** for example (Range = 000 to 299). The User List Table on page 28 may be helpful.
- 4. Enter **UUUUUUUU#**, representing a User Access Code of between 4 and 8 numbers, depending on the length of Access Code that you selected in Procedure 1 on page 7. For example, if your code length is 4 digits, the number could be **1024#**.
- 5. Enter the code **1024#** again.
- 6. Example of Complete Entry: **100#023#1024#1024#**.
- 7. Enter another **#** to indicate the end of programming.
- 8. In this example, the User Access Code **1024** will now work in that door for this regular User.

### **PROCEDURE 2 - ADD / MODIFY A MANAGER ACCESS CODE**

Each time you add a Manager access to a door, you must program the door with a Manager Access Code. If you change the Access Code for an existing Manager, the procedure is the same.

### **Required User Level: Master**

- 1. Put the lock into Pushbutton Programming Mode.
- 2. Enter command **101#** to add /modify a Manager Access Code.
- 3. Enter the User ID location (a three-digit number you have on a list that you should carry with you) followed by #, for example **024#**.
- 4. Enter **UUUUUUUU#**, representing a User Access Code of between 4 and 8 numbers, depending on the length of Access Code that you selected in Procedure 1 on page 7. For example, if your code length is 4 digits, it could be **1224#**.
- 5. Enter the code **1224#** again.
- 6. Example of Complete Entry: **101#024#1224#1224#**.
- 7. Enter another **#** to indicate the end of programming.
- 8. The Manager Access Code **1224** will now work in that door with all the access privileges assigned to a Manager User.
- 9. Manager Users can open the door by just entering the Access Code without the **#** signs, or put the lock into Pushbutton Programming Mode by entering **#** before and after their Access Code and program any lock.

### **PROCEDURE 3 - ADD / MODIFY SERVICE USER ACCESS CODE**

A Service User is any person who needs access to the lock for a limited time period in order to perform a service, such as painting or repairs in the room or area. A Service User Access Code allows the service person to enter, exit and re-enter using that code for a certain number of hours, up to a maximum of 24 hours.

### **Required User Level: Master, Manager**

- 1. Put the lock into Pushbutton Programming Mode.
- 2. Enter Command **102#** to add /modify a Service User Access Code.
- 3. Enter the Service User ID location (a three-digit number you have on a list that you should carry with you) followed by #, for example **025#**.
- 4. Enter **UUUUUUUU#**, representing a User Access Code of between 4 and 8 numbers depending on the length of Access Code that you selected in Procedure 1 on page 7. For example, if your code length is 4 digits, it could be **2240#**.
- 5. Enter the code **2240#** again.
- 6. Now enter the number of hours, programmable between 01 and 24, for example **04**. If you enter a Service Access Code of 00, you can only enter the door once. If the door shuts upon exiting, you will not be able to re-enter. This type of access is called a one-shot code.
- 7. Example of Complete Entry: **102#025#2240#2240#04#**.
- 8. Enter another **#** to indicate the end of programming.
- 9. The Service User Access Code **2240** will now work in that door, for this Service User for a period of 4 hours from the time the Service User enters his Access Code the first time.

### **PROCEDURE 4 - DELETE USER ACCESS CODES**

User Access Codes should be deleted from the lock if no longer needed. This frees the User ID location to be assigned to another user. Codes that may be needed some time in the future should be de-activated rather than deleted.

### **Required User Level: Master, Manager**

- 1. Put the lock into Pushbutton Programming Mode.
- 2. Enter Command **200#** to delete a User Access Code.
- 3. Enter the User ID location **NNN#**, where **NNN** is the specific User ID location from 000 to 299.
- 4. Example of complete entry: **200 #023#**.
- 5. Enter another **#** to indicate the end of programming.

By deleting a User ID location, you have now also deleted the associated User Access Code, allowing you to assign this User ID location with a new access code to another user if you wish.

### **KABA SIMPLEX®/E-PLEX® 5x00/3x00 SERIES LIMITED WARRANTY**

Kaba Access Control warrants this product to be free from defects in material and workmanship under normal use and service for a period of three (3) years. Kaba Access Control will repair or replace, at our discretion, E-Plex 5x00 and 3x00 Series Locks found by Kaba Access Control analysis to be defective during this period. Our only liability, whether in tort or in contract, under this warranty is to repair or replace products that are returned to Kaba Access Control within the three (3) year warranty period.

This warranty is in lieu of and not in addition to any other warranty or condition, express or implied, including without limitation merchantability, fitness for purpose or absence of latent defects.

ATTENTION: This warranty does not cover problems arising out of improper installation, neglect or misuse. All warranties implied or written will be null and void if the lock is not installed properly and /or if any supplied component part is substituted with a foreign part. If the lock is used with a wall bumper, the warranty is null and void. If a doorstop is required, we recommend the use of a floor secured stop.

The environment and conditions of use determine the life of finishes on Kaba Access Control products. Finishes on Kaba Access Control products are subject to change due to wear and environmental corrosion. Kaba Access Control cannot be held responsible for the deterioration of finishes.

### **Authorization to Return Goods**

Returned merchandise will not be accepted without prior approval. Approvals and Returned Goods Authorization Numbers (RGA Numbers) for the E-Plex 5x00 and 3x00 Series are available through our Customer Service department in Winston-Salem, NC (800) 849-8324. **The serial number of a lock is required to obtain this RGA Number**. The issuance of an RGA does not imply that a credit or replacement will be issued.

The RGA number must be included on the address label when material is returned to the factory. All component parts including latches and strikes (even if not inoperative) must be included in the package with return. All merchandise must be returned prepaid and properly packaged to the address indicated.

\* E-Plex 5x00/3x00 Series locks are warranted three (3) years from date of activation.

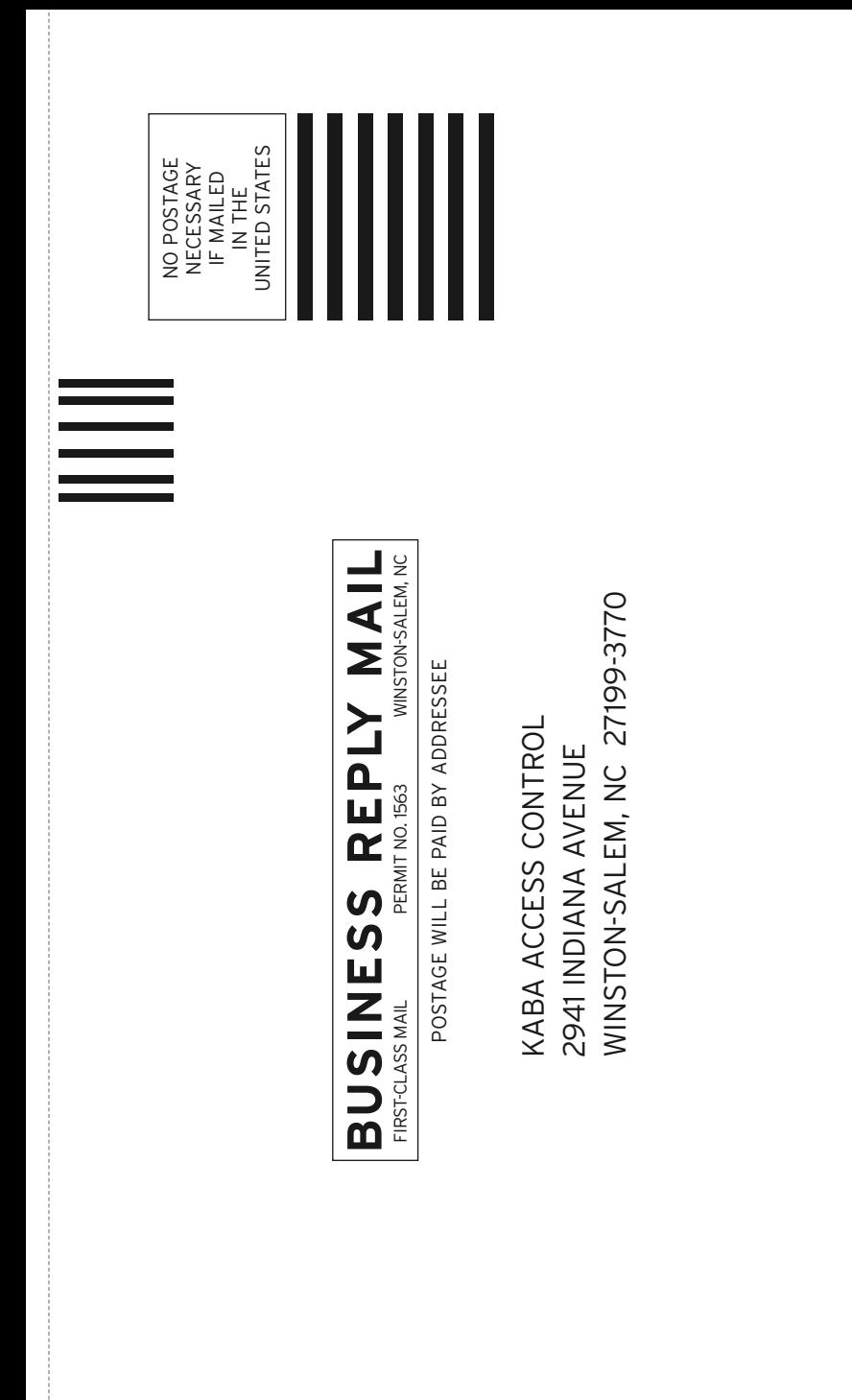

labladadibilablandidadiadiadiaddi

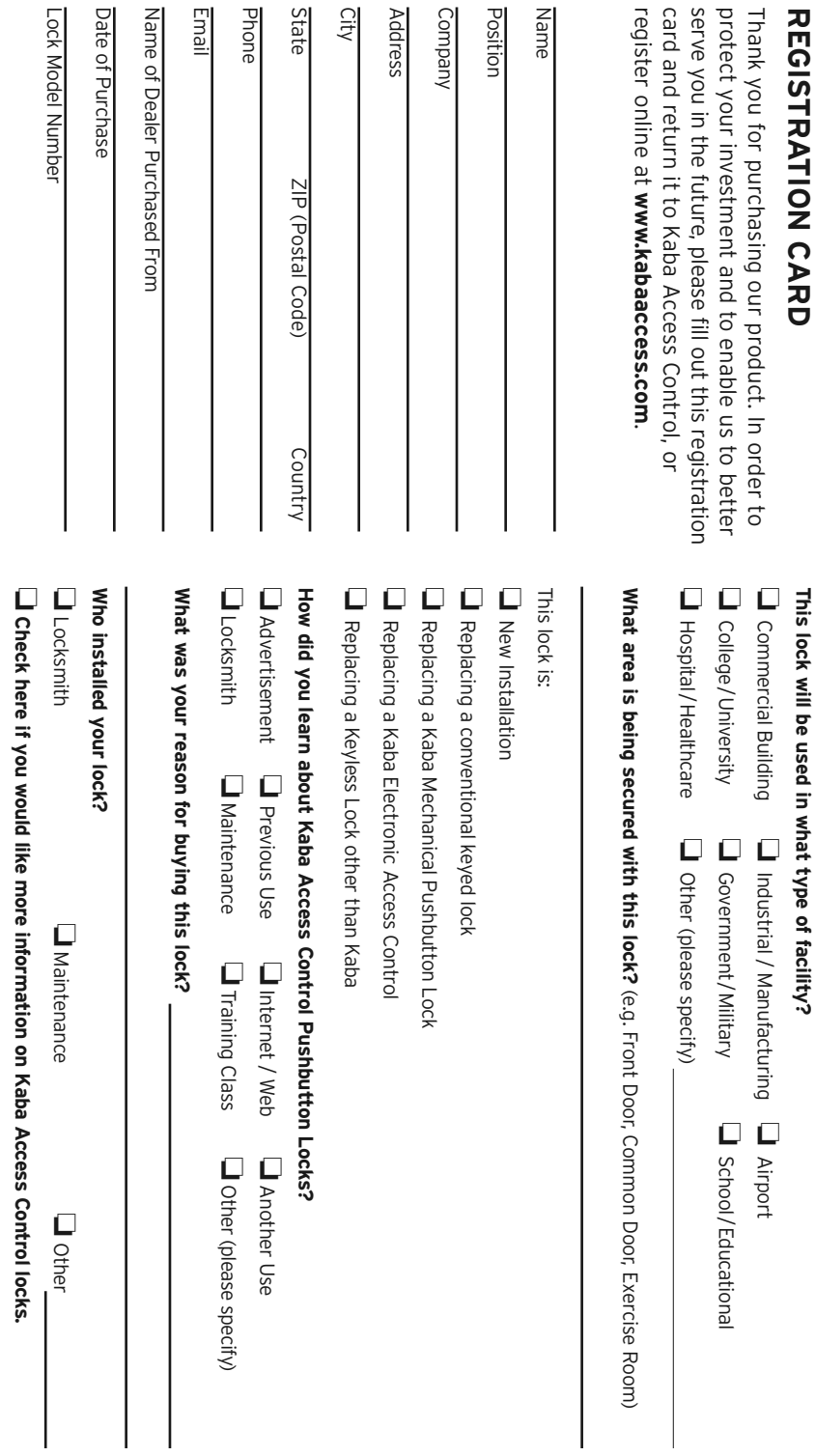

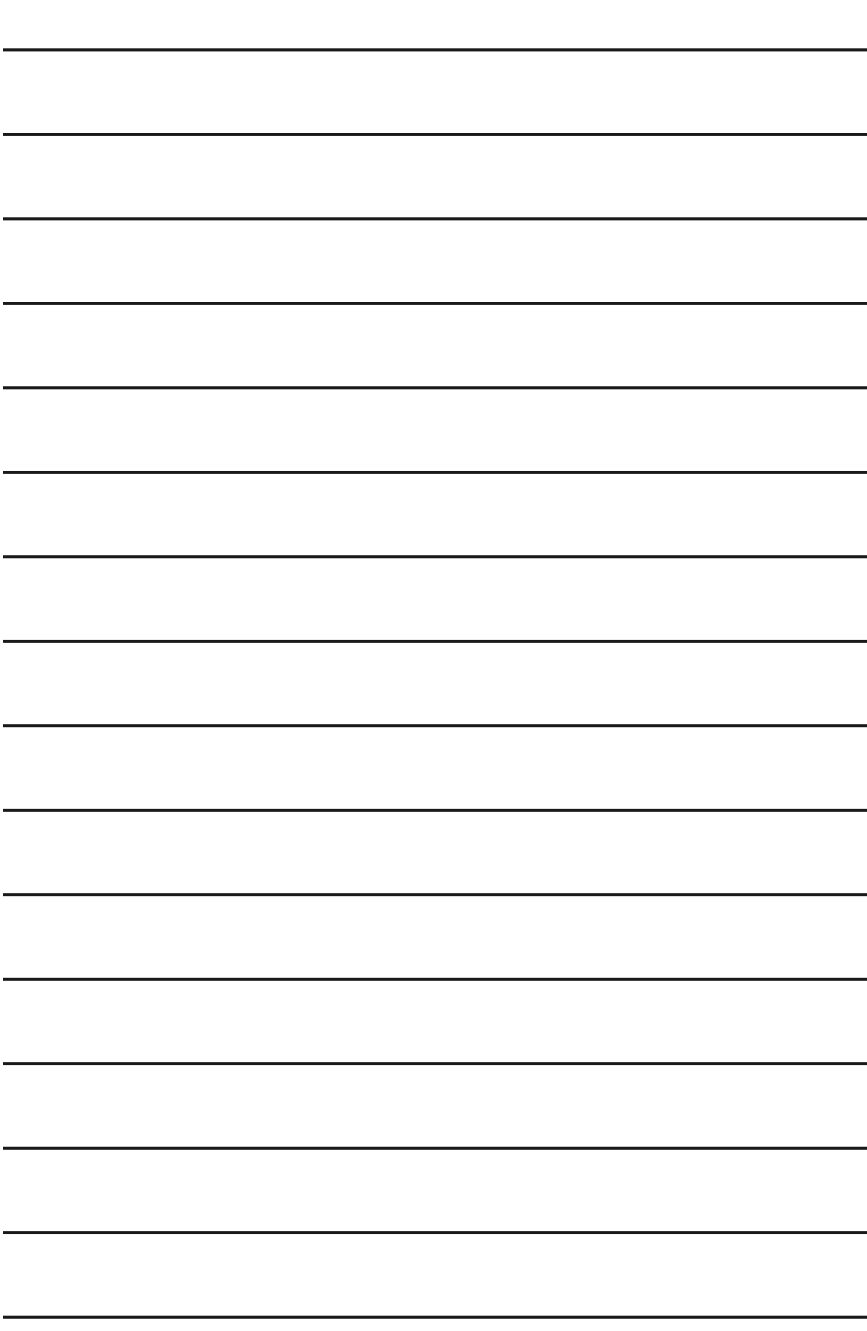

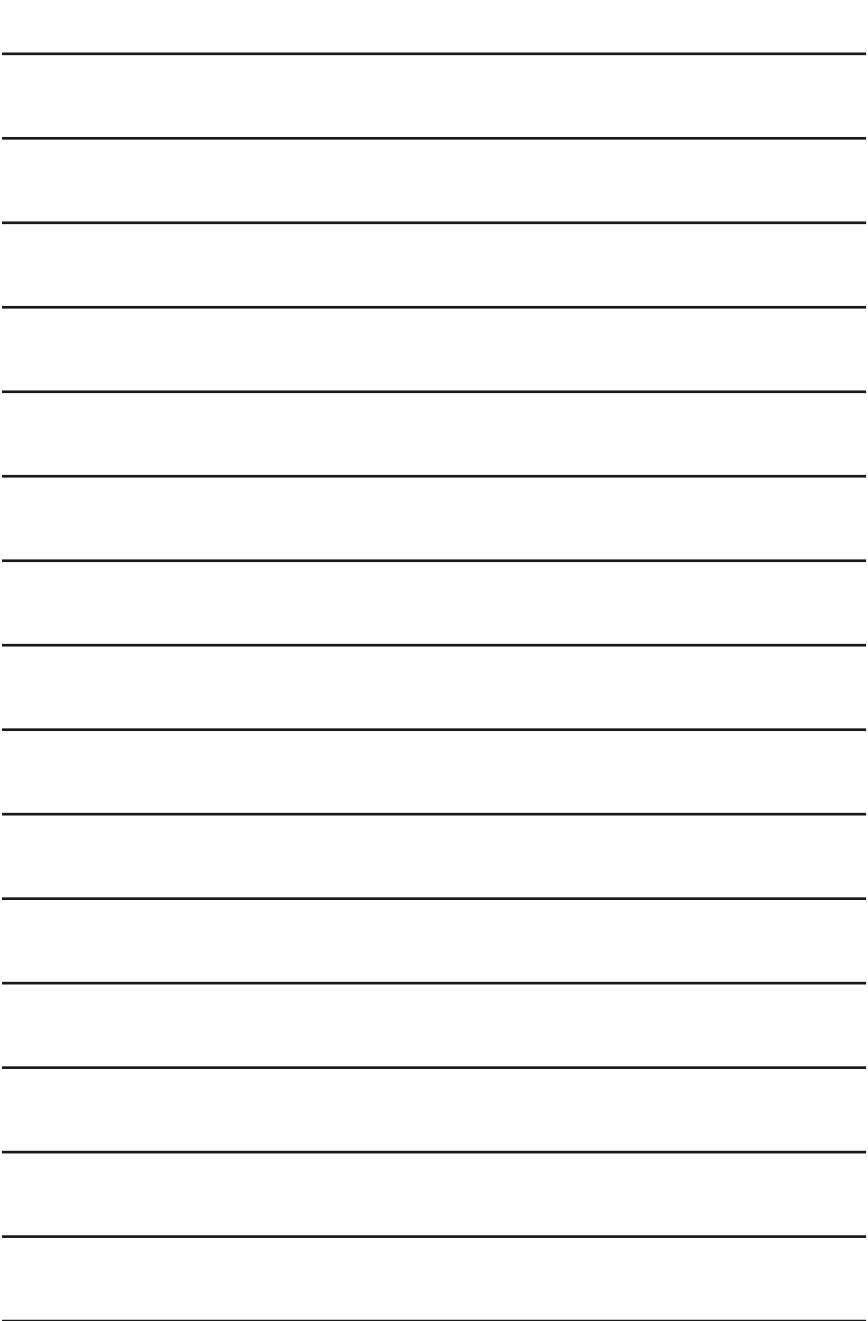

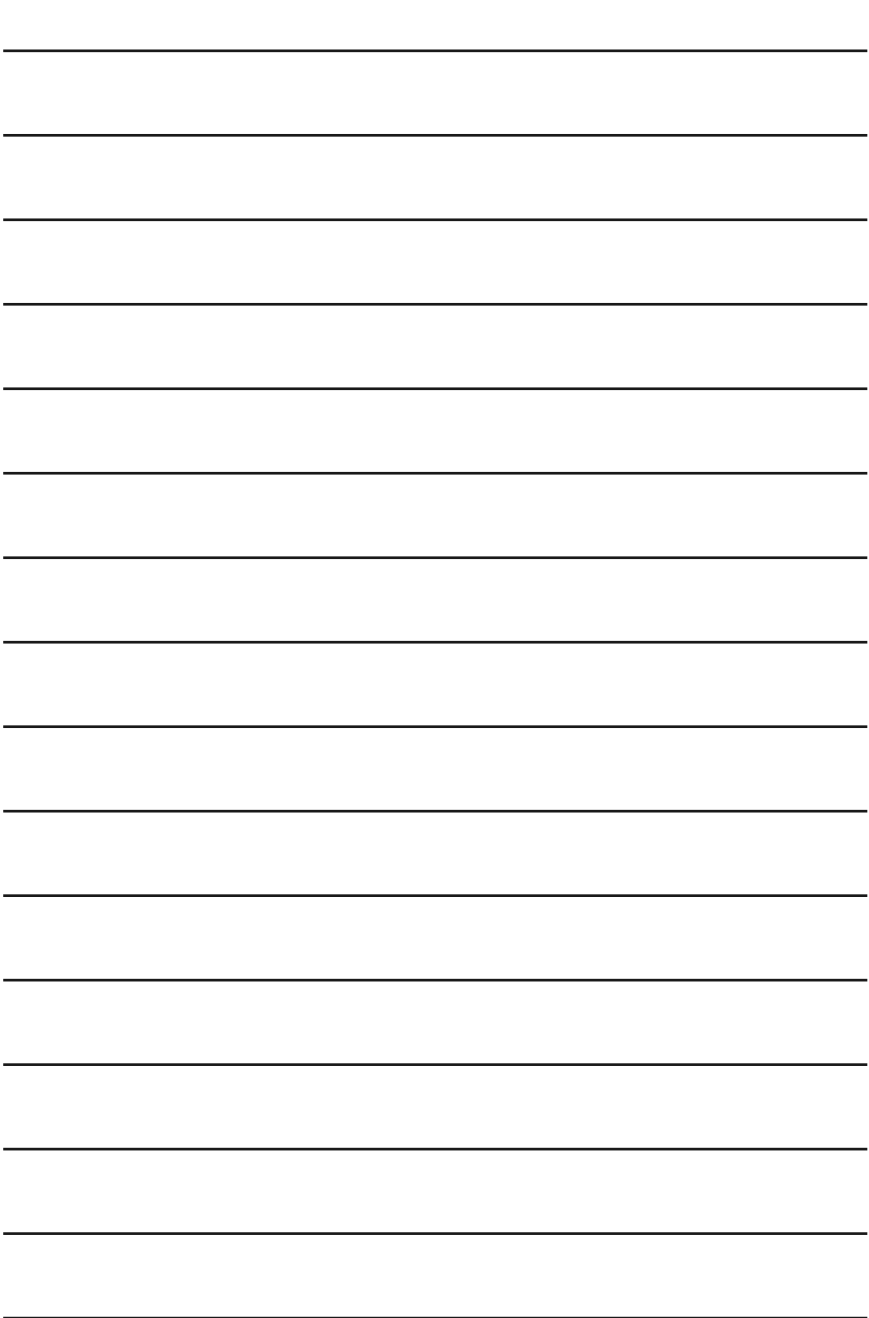

### **PROCEDURE 5 - DELETE MANAGER ACCESS CODES**

A Manager Code should be deleted from the lock if no longer needed, in order to free the code ID location to be assigned to another Manager User. Manager Codes that might be needed some time in the future should be deactivated rather than deleted.

#### **Required User Level: Master**

- 1. Put the lock into Pushbutton Programming Mode.
- 2. Enter Command **201#** to delete a Manager Code.
- 3. Enter the ID location **NNN#**, where **NNN** is the specific Manager ID location, **024** for example.
- 4. Example of complete entry: **201#024#**.
- 5. Enter another **#** to indicate the end of programming.

You have now deleted a Manager ID location, and (indirectly) his Access Code, allowing you to assign that ID location to another Manager or Access User if you wish.

### **PROCEDURE 6 - DELETE SERVICE USER ACCESS CODES**

A Service User Access Code is automatically deleted from the lock at the end of its specified length of time. However, use this procedure if you want to delete the code earlier than the specified expiry time.

### **Required User Level: Master, Manager**

- 1. Put the lock into Pushbutton Programming Mode.
- 2. Enter Command **202#** to delete Service User Access Code.
- 3. Enter the ID location NNN**#**, where **NNN** is the specific Service User ID location, **025** for example
- 4. Example of complete entry: **202#025#**.
- 5. Enter another **#** to indicate the end of programming.
- 6. You have now deleted a Service User ID location, and (indirectly) his access code, allowing you to assign that ID location to another Service User if you wish.

### **PROCEDURE 7 - DELETE ALL ACCESS CODES EXCEPT MASTER, MANAGER AND M-UNIT**

All codes may be deleted together if you are changing everything because of, for example, suspected theft of codes. **Warning** - be sure that you want to do this, because re-creating codes for all the personnel will be time-consuming at the pushbuttons.

### **Required User Level: Master, Manager**

- 1. Put the lock into Pushbutton Programming Mode.
- 2. Enter Command **299#** to delete all Access and Service User Codes.
- 3. Enter another **#** to indicate the end of programming.
- 4. You have now deleted all User Access and Service Codes, allowing you to re-assign Access Codes from 0000{0000} to 9999{9999}, in ID locations from 001 through 299.

### **PROCEDURE 8 - ACTIVATE USER ACCESS CODES**

A User Code should be activated if it has been de-activated for a certain time period - during a user's vacation, for example. User Codes that are inactive, but might be needed some time in the future, should be de-activated rather than deleted.

### **Required User Level: Master, Manager**

- 1. Put the lock into Pushbutton Programming Mode.
- 2. Enter Command **300#** to activate a User Code.
- 3. Enter the ID location **NNN #**, where **NNN** is the specific User ID location, **023** for example.
- 4. Example of complete entry: **300 #023#**.
- 5. Enter another **#** to indicate the end of programming.
- 6. You have now activated the User Access Code assigned to 023.

### **PROCEDURE 9 - ACTIVATE MANAGER ACCESS CODE**

A Manager Code should be activated if it has been de-activated for a certain time period - during a Manager's vacation, for example.

### **Required User Level: Master**

- 1. Put the lock into Pushbutton Programming Mode.
- 2. Enter Command **301#** to activate a Manager Access Code.
- 3. Enter the ID location **NNN#**, where **NNN** is the specific User ID location, **024** for example.
- 4. Example of Complete Entry: **301#024#**.
- 5. Enter another **#** to indicate the end of programming.
- 6. The Manager Access Code will now work in that door with all the access privileges assigned to a Manager User.

### **PROCEDURE 10 - ACTIVATE SERVICE USER ACCESS CODE**

A Service User Access Code should be activated if it has been deactivated for a certain time period - during a Service User's vacation, for example.

### **Required User Level: Master, Manager**

- 1. Put the lock into Pushbutton Programming Mode.
- 2. Enter Command **302#** for Service User Functional Code.
- 3. Enter the ID location **NNN#**, where **NNN** is the specific User ID location, **025** for example.
- 4. Example of Complete Entry: **302#025#**.
- 5. Enter another **#** to indicate the end of programming.
- 6. You have now reactivated a Service User Access Code.

### **PROCEDURE 11 - ACTIVATE ALL USER ACCESS CODES**

You may need to activate all users if you have de-activated the whole group after a lockout, for example. This procedure will re-activate all regular and Service User Access Codes that are temporarily inactive.

### **Required User Level: Master, Manager**

- 1. Put the lock into Pushbutton Programming Mode.
- 2. Enter Command **398#**.
- 3. Example of Complete Entry: **398#**.
- 4. Enter another **#** to indicate the end of programming.
- 5. You have now reactivated all regular User and Service User Access Codes.

### **PROCEDURE 12 - ACTIVATE / DE-ACTIVATE PASSAGE MODE**

You have already programmed a default duration for a door to remain in Passage Mode - **Procedure 5, Program the Duration of the Passage Mode Period**, on page 9. When you activate Passage Mode, it becomes enabled for the duration you have set in Procedure 5.

If your length is 6 hours, and you activate Passage Mode at 1:00, it will automatically re-lock at 7:00. Even if the lock was taken in and out of Passage Mode multiple times during the six hour period, it will still re-lock after six hours (programmable) from the original starting period. This ensures that a lock will never remain in Passage Mode beyond the programmed time period of 1 to 24 hours.

### **Required User Level: Master, Manager**

- 1. Put the lock into Pushbutton Programming Mode.
- 2. Enter Command **399#** to activate /de-activate Passage Mode.
- 3. Enter the code where **1** = activate Passage Mode and **0** = de-activate Passage Mode.
- 4. Example of Complete Entry to activate Passage Mode **399#1#**.
- 5. Enter another **#** to indicate the end of programming.
- 6. You have now activated Passage Mode on the door.
- 7. Example of complete Entry to de-activate passage mode **399#0##,** anytime before the passage mode expiry time.

### **PROCEDURE 13 - DE-ACTIVATE USER ACCESS CODES**

A User Code should be de-activated during a User's vacation, for example. User codes that are inactive, but might be needed some time in the future, should be de-activated rather than deleted.

### **Required User Level: Master, Manager**

- 1. Put the lock into Pushbutton Programming Mode.
- 2. Enter Command **400#** to de-activate User Access Codes.
- 3. Enter the code **400 #NNN #**, where **NNN** is the specific User ID location, **023** for example.
- 4. Example of complete entry: **400 #023#**.
- 5. Enter another **#** to indicate the end of programming.
- 6. You have now de-activated the User Access Code assigned to **023**.

### **PROCEDURE 14 - DE-ACTIVATE MANAGER ACCESS CODES**

A Manager Access Code should be de-activated for a certain time period - during a Manager's vacation, for example. Manager Codes that might be needed some time in the future should be de-activated rather than deleted.

### **Required User Level: Master**

- 1. Put the lock into Pushbutton Programming Mode.
- 2. Enter Command **401#** to de-activate a Manager Access Code.
- 3. Enter the code **401#NNN#**, where **NNN** is the specific Manager ID location, **024** for example.
- 4. Example of complete entry: **401#024#**.
- 5. Enter another **#** to indicate the end of programming.
- 6. You have now de-activated a Manager Access Code.

### **PROCEDURE 15 - DE-ACTIVATE SERVICE USER ACCESS CODES**

A Service User Access Code should be de-activated for a certain time period during a Service User's absence, for example.

### **Required User Level: Master, Manager**

- 1. Put the lock into Pushbutton Programming Mode.
- 2. Enter Command **402#** to de-activate a Service User Access Code.
- 3. Enter the code **402#NNN#**, where **NNN** is the specific Manager ID location, **024** for example.
- 4. Example of Complete Entry: **402#025#**.
- 5. Enter another **#** to indicate the end of programming.
- 6. You have now de-activated a Service User Access Code.

### **PROCEDURE 16 - DE-ACTIVATE ALL ACCESS CODES EXCEPT MASTER, MANAGER, M-UNIT**

You may need to de-activate all users, for example, during a plant shutdown. This procedure will de-activate all regular User Access and Service Codes that are active, excluding Master, Manager, and M-Unit Codes.

### **Required User Level: Master, Manager**

- 1. Put the lock into Pushbutton Programming Mode.
- 2. Enter Command **498#** to de-activate all Access and Service Codes.
- 3. Example of Complete Entry: **498#**.
- 4. Enter another **#** to indicate the end of programming.
- 5. You have now de-activated all regular User Access Codes.

### **PROCEDURE 17 - ACTIVATE/DE-ACTIVATE LOCKOUT MODE**

You may need to use a global Lockout Mode, for example, during a Strike or fire when you do not want anyone to return to work. This procedure will de-activate all regular User Access Codes that are active, including Manager Codes, but excluding the Master Code.

### **Required User Level: Master**

- 1. Put the lock into Pushbutton Programming Mode.
- 2. Enter Command **499#** for Lockout Users Mode (except Master).
- 3. Enter **1#** to activate Lockout Mode and **0#** to de-activate.
- 4. Example of Complete Entry: **499#1# or 499#0#**.
- 5. Enter another **#** to indicate the end of programming.
- 6. You have now activated or de-activated Global Lockout Mode.

### **PROCEDURE 18 - PERFORM MANUAL DIAGNOSTICS**

Use the Diagnostic Code to perform manual diagnostics of the lock, green LED, red LED, buzzer, and the twelve pushbuttons - 0 through 9, \* and #.

#### **Required User Level: Master**

- 1. Put the lock into Pushbutton Programming Mode.
- 2. Enter Command **500#** for Diagnostics.
- 3. You will see a green LED and hear a high beep followed by a red LED and a low beep.
- 4. Enter **1234567890\*#**, in that order exactly, to test each pushbutton. If every pushbutton is working correctly, you will see a green LED and hear a normal beep for each pushbutton that is pressed.
- 5. Example of Complete Entry: **500#1234567890\*#**.
- 6. Enter another **#** to indicate the end of programming.
- 7. If you see a red LED at any time you are pressing a pushbutton, or at the end of the code, there could be a problem with the pushbutton electronics.
- 8. Try the Diagnostic Code again, **500#1234567890\*#**, to be sure you entered all the numbers correctly and in the correct order.
- 9. Enter another **#** to indicate the end of programming.
- 10. If you still see the red LED, the lock has a problem. Call Kaba's technical (800-849-TECH) support to help diagnose and fix the problem.

### **Battery Life and Replacement**

A variety of factors (shelf life, openings per day, environment, battery brand, lock settings, etc.) will determine how long your lock operates on a set of batteries. In average conditions, you can expect up to 180,000 openings for the E-Plex Lock models (4 "AA" Alkaline Batteries).

A Low Battery condition is identified by a flash of both red and green LEDs when a valid access code is entered and the lock will still give access. When the low battery condition is observed, the batteries should be replaced as soon as possible.

### **The following procedures apply to the E-Plex 30xx locks only:**

### **PROCEDURE 19 - LATCH HOLDBACK OPERATION**

This operation is fairly similar to the Passage Mode operation where the lock can be put in the "latch holdback" mode temporarily to have free access without any codes but with the following differences:

- the latch holdback activate/de-activate actions time period at the lock keypad is not programmable and so the Master or the Manager(s) can perform this function anytime,
- when this function is enabled and then activated, the latch will physically stay retracted when the door closes so that users carrying packages etc do not have the inconvenience of having to turn the lever down to open the door, but simply push the door to enter without a code,
- you must ensure to de-activate this function manually at the lock keypad since its de-activation (expiry) is not automatic,
- when enabling/disabling and/or activating/de-activating this function with command codes at the keypad, you must also additionally operate on the lever manually for the operation to take effect. By default, the latch holdback option is enabled.

### **Required User Level: Master, Manager**

- 1. Put the lock into Pushbutton Programming Mode.
- 2. If it was disabled, enter the command **014#** to Enable/Disable the Latch Holdback mode, followed by **1#** to Enable this mode. The command for Disable Latch Holdback is **014# 0#**.
- 3. **To Activate**: Enter Command **###PIN** where PIN is your Master or Manager code (or Privileged User code if setup as such using the E-Plex Standard Software). The lock will cycle the motor once and prompt you with Green LED flashing to turn the lever down to activate the holdback. Ensure that the latch is fully retracted and stays in retracted position and that the lever also stays down (you will again hear the lock motor cycling); now let go off the lever.

**Note**: The lock is now activated in the holdback mode with the lever position down by approximately 45 degrees. If you prefer, you may also push back the lever up to stay in the home (horizontal) position and the lock will still be in holdback activated mode.

4. You can **also** activate the Latch Holdback mode **mechanically** by performing the following operation: insert the mechanical key in the lock override cylinder, turn the key to retract and **at the same time** turn the lever down approximately 45 degrees until the latch stays in retracted position; let go of the lever and remove the key from the lock cylinder.

5. **To De-activate**: Enter Command **###PIN** where PIN is your Master or Manager code (or Privileged User code if setup as such using the E-Plex Standard Software). The lock will cycle the motor once and will prompt you with Green LED flashing to turn the lever back up to the home (horizontal) position to de-activate the holdback. If the lever was already in the home position but still in holdback, push it down first and then repeat the procedure from the beginning of this Step 5. The latch is now fully extended back in the locked position de-activating the holdback mode; you will once again hear the lock motor cycling.

**Warning**: Ensure that you de-activate the Latch Holdback mode when not needed; otherwise the lock will stay unlocked permanently compromising security.

6. You can also de-activate the Latch Holdback mode **mechanically** by performing the following operation: insert the mechanical key in the override cylinder, turn the key to retract the latch. The lever will automatically spring back to the home position de-activating the holdback; remove the key from the lock cylinder.

### **PROCEDURE 20 - SWINGBOLT OPERATION**

This operation is similar to the Privacy function of a conventional lock with a physical deadbolt, but not quite! In the E-Plex 3000 Swinbolt operation, any valid user can disengage, ie., override the "privacy" by entering a valid PIN and then turning the thumbturn which will retract the swingbolt down. Now the lock will behave as though it is in a "latch holdback" mode since the swingbolt is completely retracted and stays retracted, thus allowing free access without any codes. You perform the same sequence of operations to engage, ie., re-lock by bringing the swingbolt back to its "home" (horizontal locked) position.

- the swingbolt engage (project it) and disengage (retract it) actions are strictly manual by flipping the thumbturn on the lock front housing. This function is neither programmable nor automatic and so you must ensure to re-lock if it was left too long in a retracted position,
- any valid user can perform this function ie., engage or disengage the swingbolt anytime,
- when the swingbolt is disengaged (retracted), it will physically stay retracted down when the door closes so that users carrying packages etc do not have the inconvenience of having to turn the thumbturn again to open the door, but simply push the door to enter without a code,
- from the interior side of the door, any person (valid user or not) can manually retract or engage the swingbolt to unlock or lock the door.

### **Required User Level: Master, Manager, Access user & Service user**

1. **To Disengage (retract swingbolt)**: Enter a valid PIN to open and the lock will flash the green LED indicating that you are a valid user and you are allowed to disengage the swingbolt to unlock. Turn the thumbturn on the lock front housing clockwise and hold. The swingbolt will fully retract down and will stay retracted, allowing you to enter the door. Let go off the thumbturn so that it will revert back to its normal horizontal (home) position but the swingbolt will stay retracted and disengaged.

- 2. You can **also** disengage the swingbolt using the **mechanical override key** by performing the following operation: insert the mechanical key in the lock override cylinder's vertical slit and turn it clockwise to the horizontal position. **With the key still in this horizontal position**, turn the thumbturn clockwise to disengage the swingbolt which will fully retract down and will stay retracted. Let go off the thumbturn so that it will revert back to its normal horizontal (home) position. Turn the key back to its vertical position and remove it from the lock cylinder.
- 3. **To Engage (project swingbolt)**: This procedure is almost the same as in Step 1 above. Enter a valid PIN and the lock will flash the green LED indicating that you are a valid user and you are allowed to engage the swingbolt to lock back. Turn the thumbturn on the lock front housing clockwise and hold. The swingbolt will revert back up to its locked, horizontal (home) position. Let go off the thumbturn so that it will also revert back to its normal horizontal (home) position.

**Warning**: Ensure that you relock the door (engage the swingbolt) when not needed; otherwise the lock will stay unlocked permanently compromising security.

4. You can **also** engage the swingbolt using the **mechanical override key** by performing the following operation and the procedure is almost the same as in Step 2. above. Insert the mechanical key in the lock override cylinder's vertical slit and turn it clockwise to the horizontal position. **With the key still in this horizontal position**, turn the thumbturn clockwise to engage the swingbolt which will revert back up to its locked, horizontal (home) position. Let go off the thumbturn so that it will also revert back to its normal horizontal (home) position. Turn the key back to its vertical position and remove it from the lock cylinder.

# Summary of Pushbutton Programming Commands

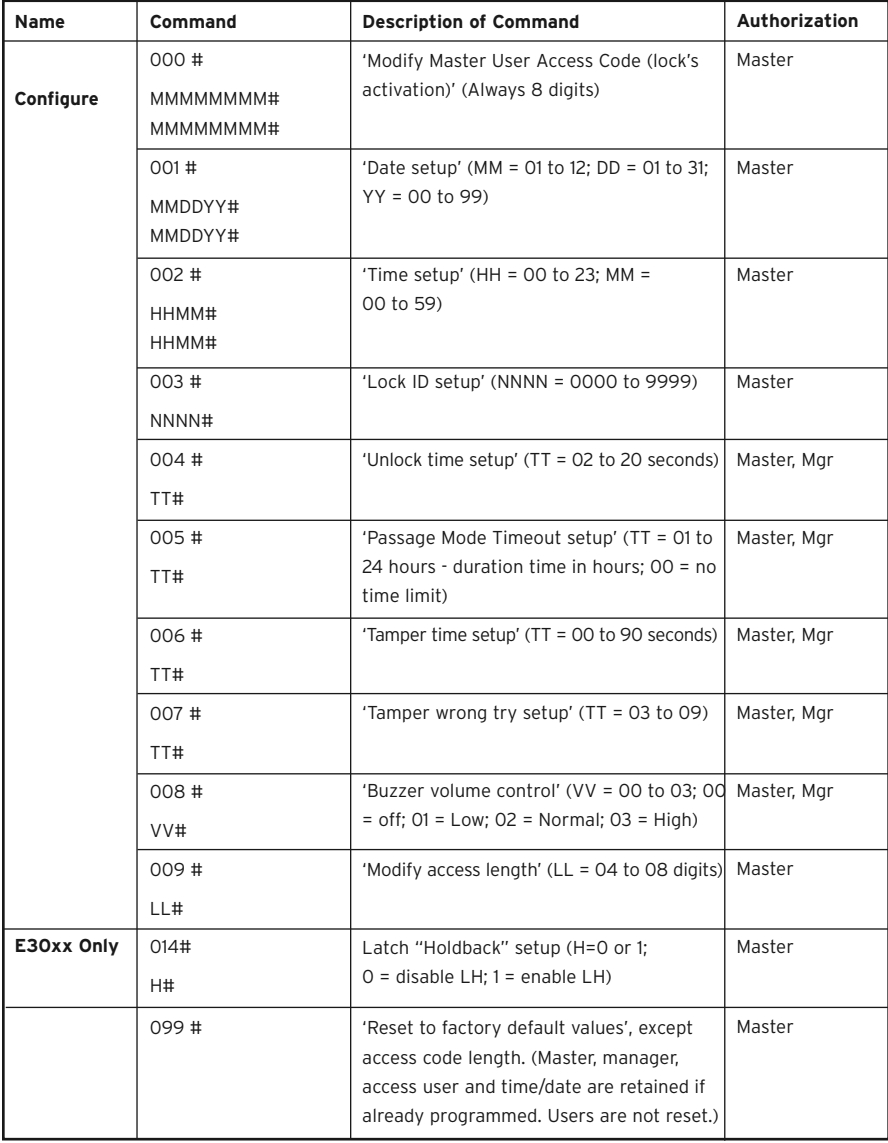

# Summary of Pushbutton Programming Commands

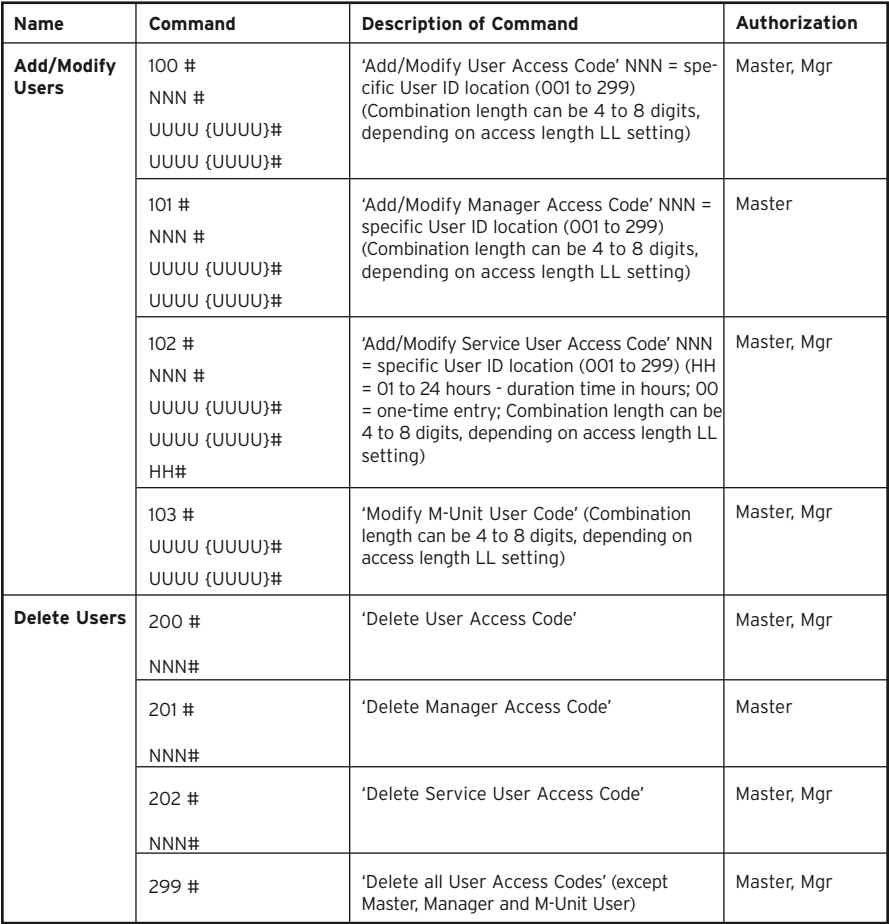

# Summary of Pushbutton Programming Commands

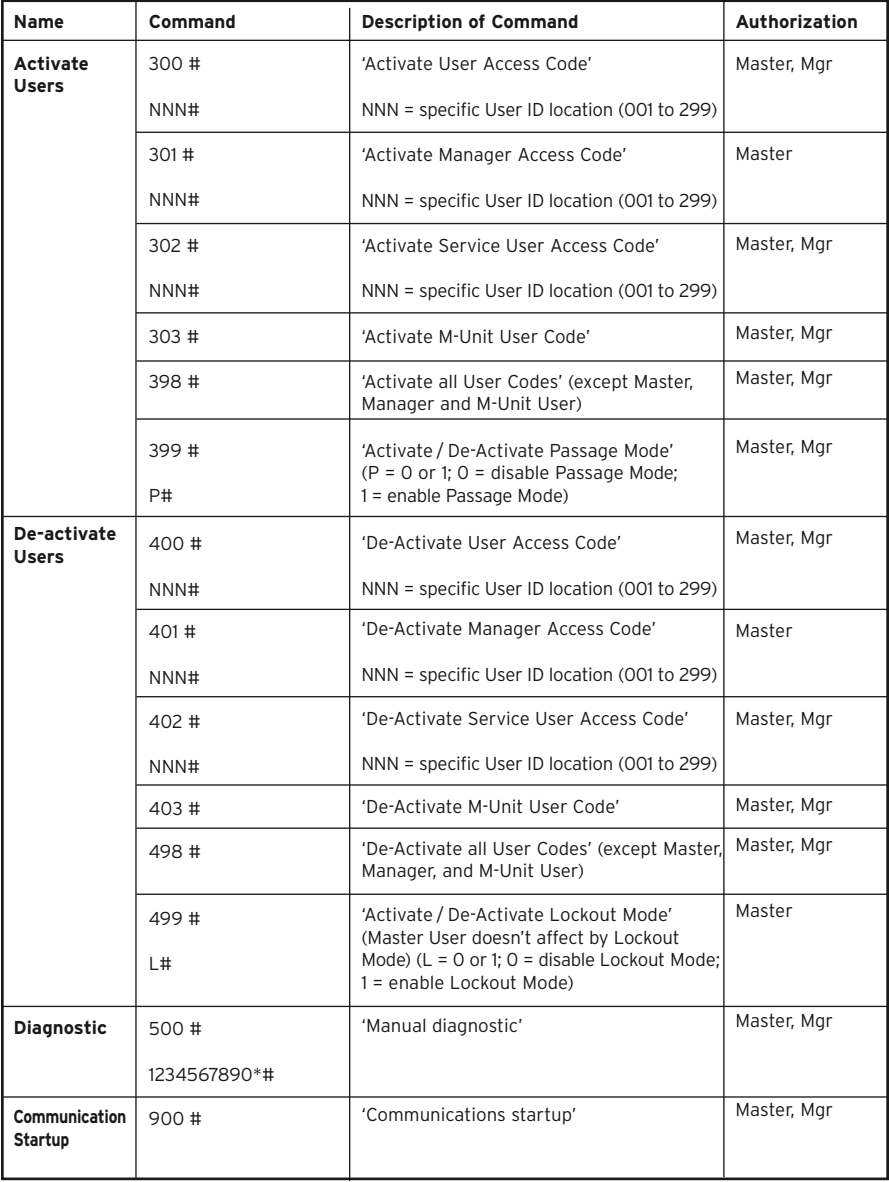

# Visual Feedback Message Definitions

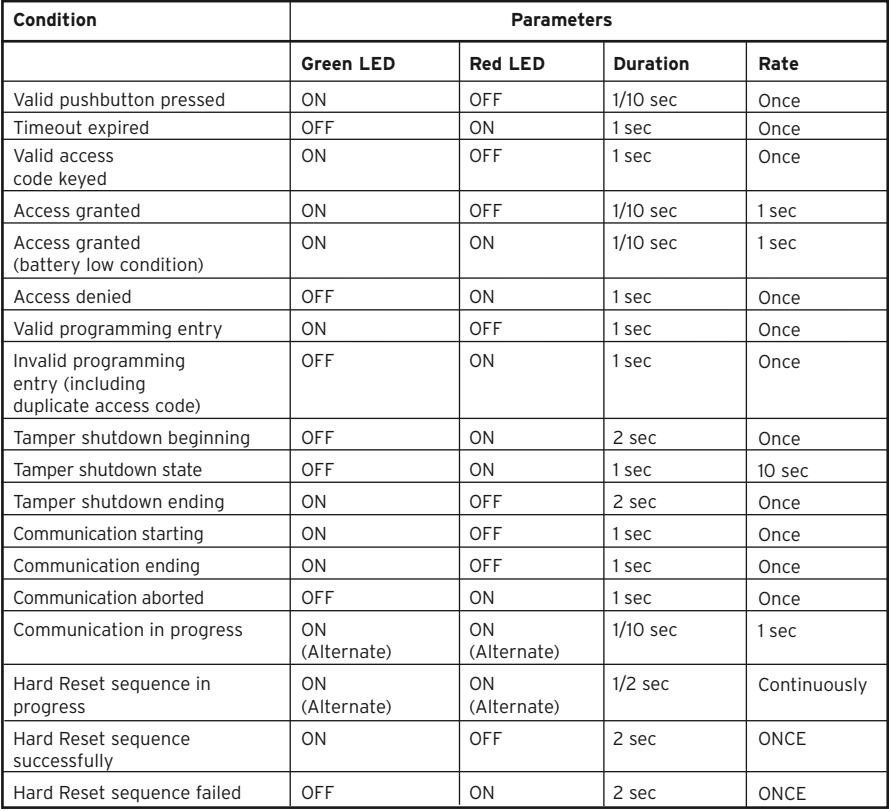

User List Table

| User # | Access Code | <b>User Name</b> | User Type |
|--------|-------------|------------------|-----------|
| 001    |             |                  |           |
| 002    |             |                  |           |
| 003    |             |                  |           |
| 004    |             |                  |           |
| 005    |             |                  |           |
| 006    |             |                  |           |
| 007    |             |                  |           |
| 008    |             |                  |           |
| 009    |             |                  |           |
| 010    |             |                  |           |
| 011    |             |                  |           |
| 012    |             |                  |           |
| 013    |             |                  |           |
|        |             |                  |           |
| 299    |             |                  |           |

Optional, Easy-To-Use software called "E-Plex Standard" is also available for this product to program and maintain doors and users. For more information, go to **www.e-plexlock.com**

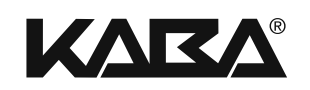

Kaba Access Control 2941 Indiana Avenue Winston-Salem, NC 27105 USA Tel: (800) 849-8324 (336) 725-1331 Fax: (800) 346-9640 (336) 725-3269

**www.kabaaccess.com www.e-plexlock.com** PKG3219 0408